ACCESSO SMARTPHONE/TABLET

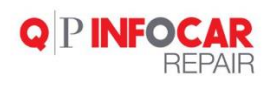

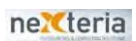

# Sommario

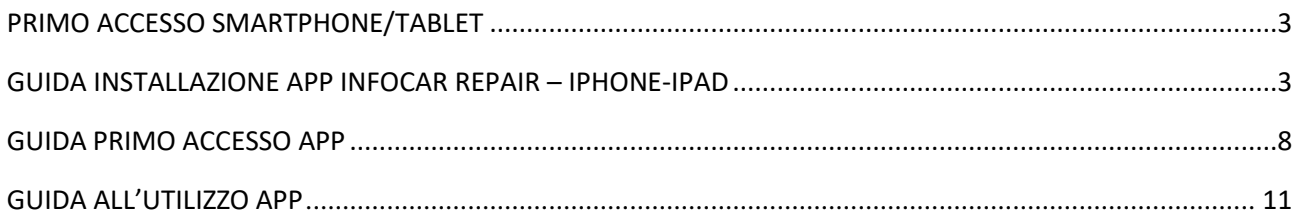

## <span id="page-2-1"></span><span id="page-2-0"></span>PRIMO ACCESSO SMARTPHONE/TABLET

# GUIDA INSTALLAZIONE APP INFOCAR REPAIR - IPHONE-IPAD

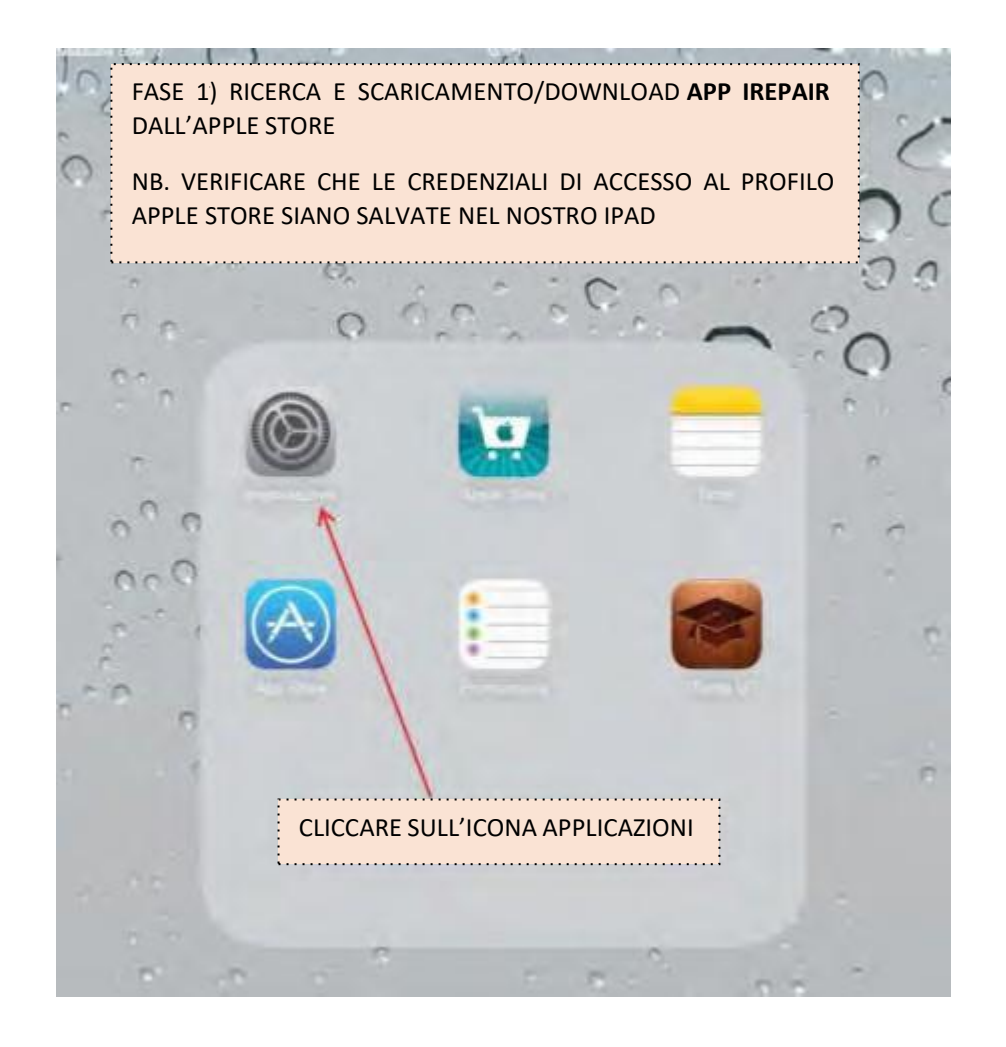

# **Q PINFOCAR**

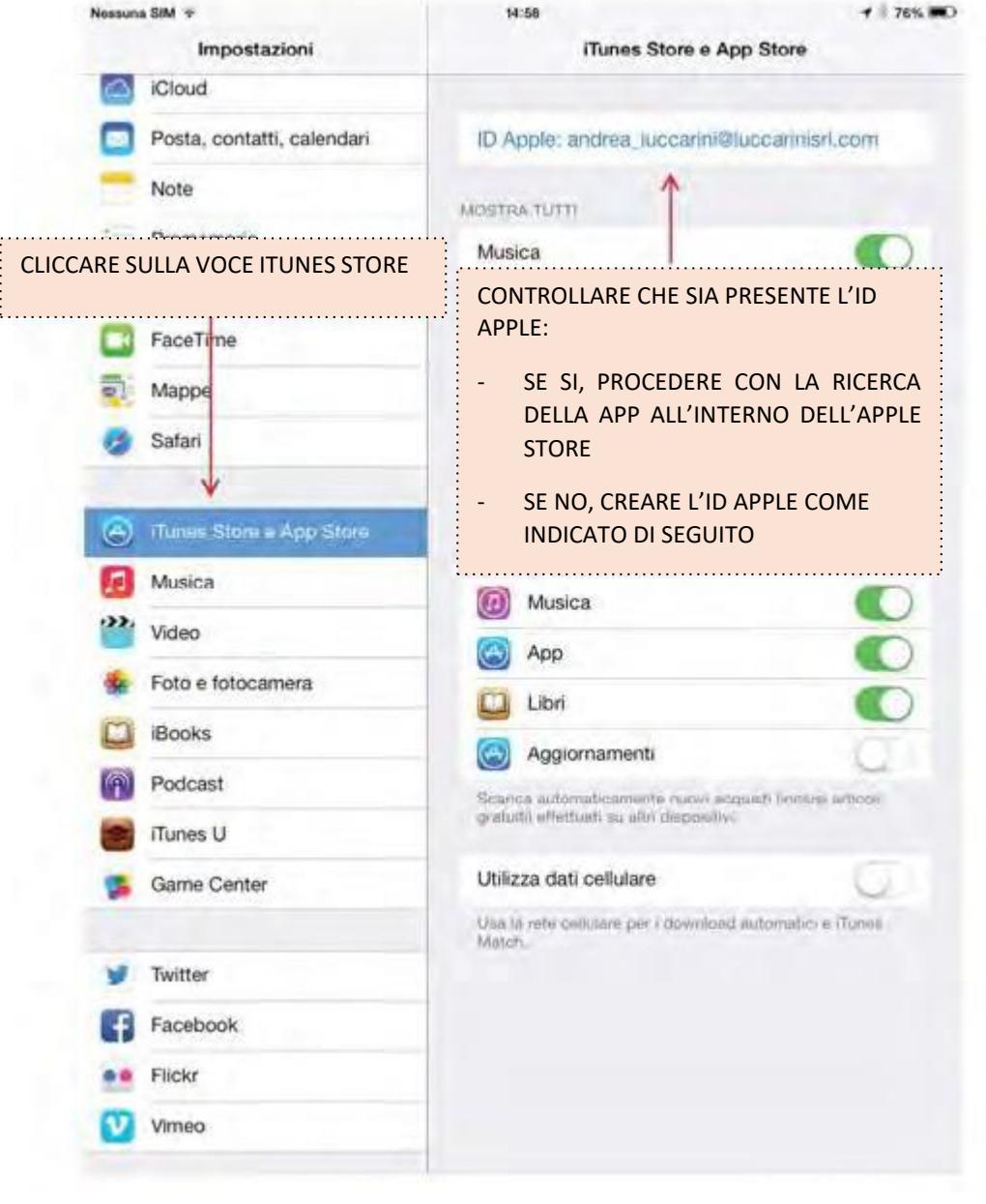

4

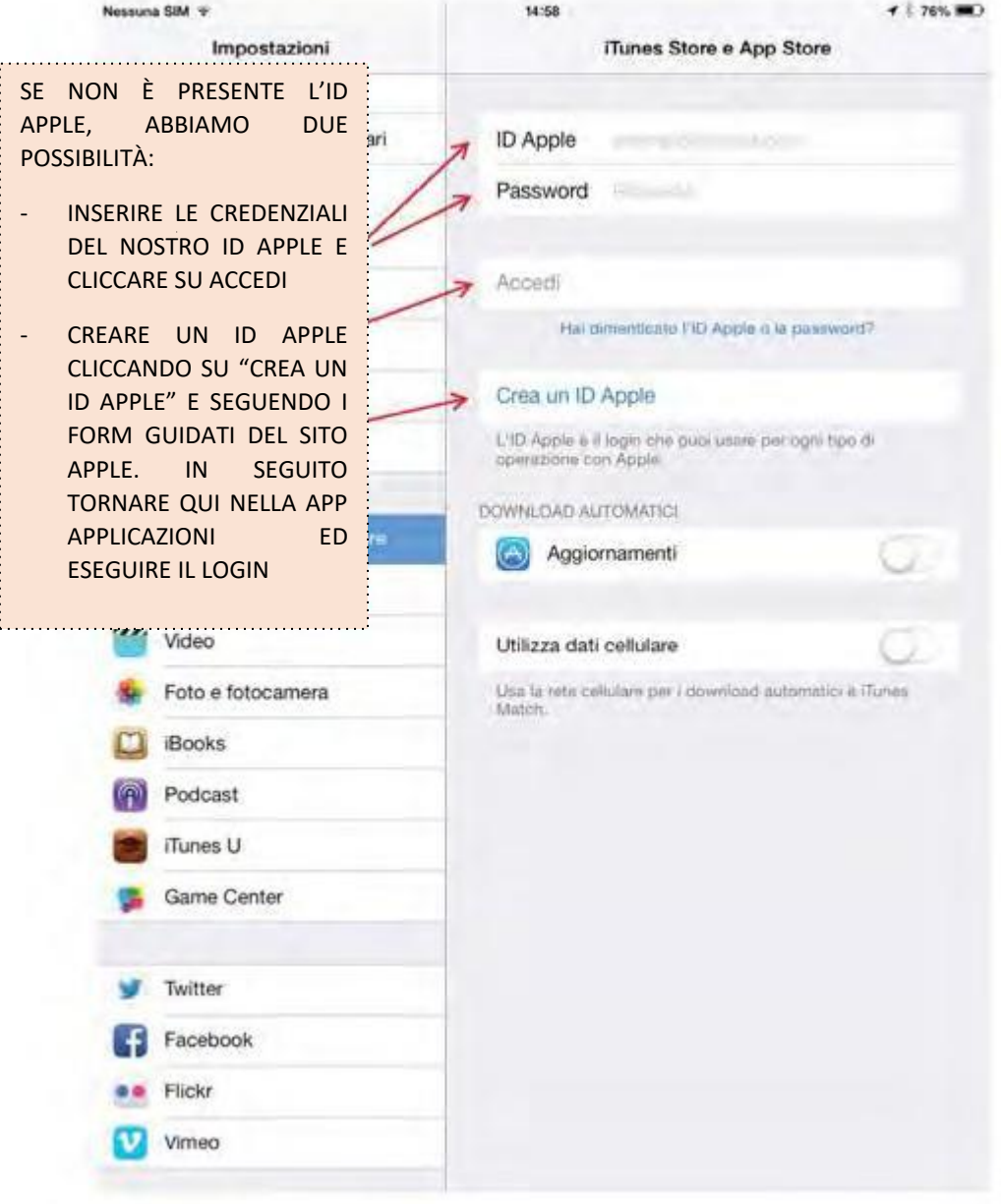

MANUALE UTENTE INFOCAR REPAIR

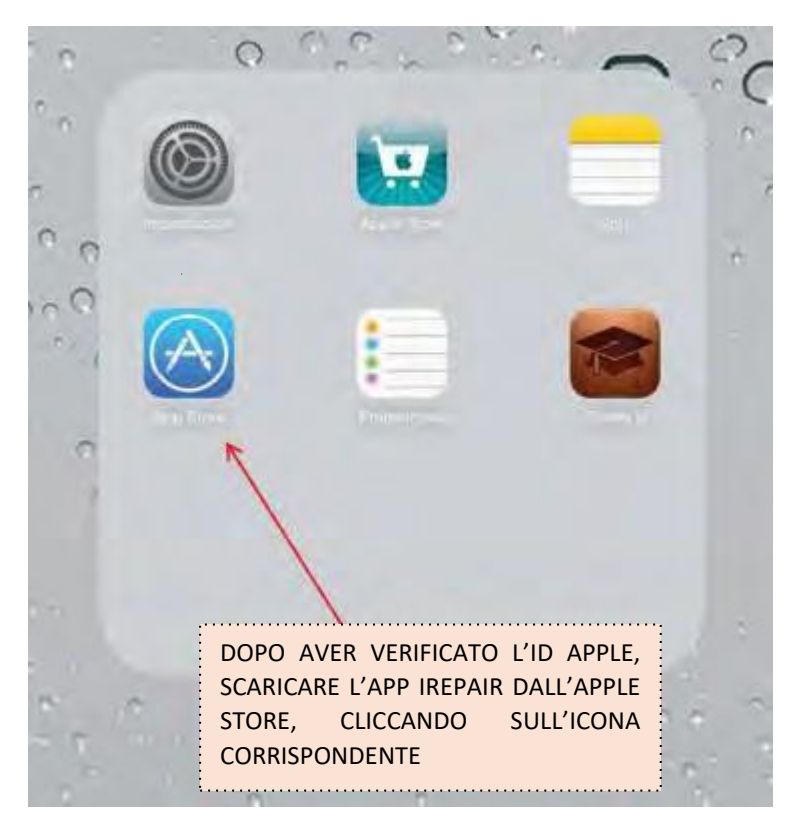

Cercare l'app iRepair all'interno dell'Apple store e cliccare sul risultato corrispondente

Inserire ID Apple e pwd nell'Apple Store e attendere il download

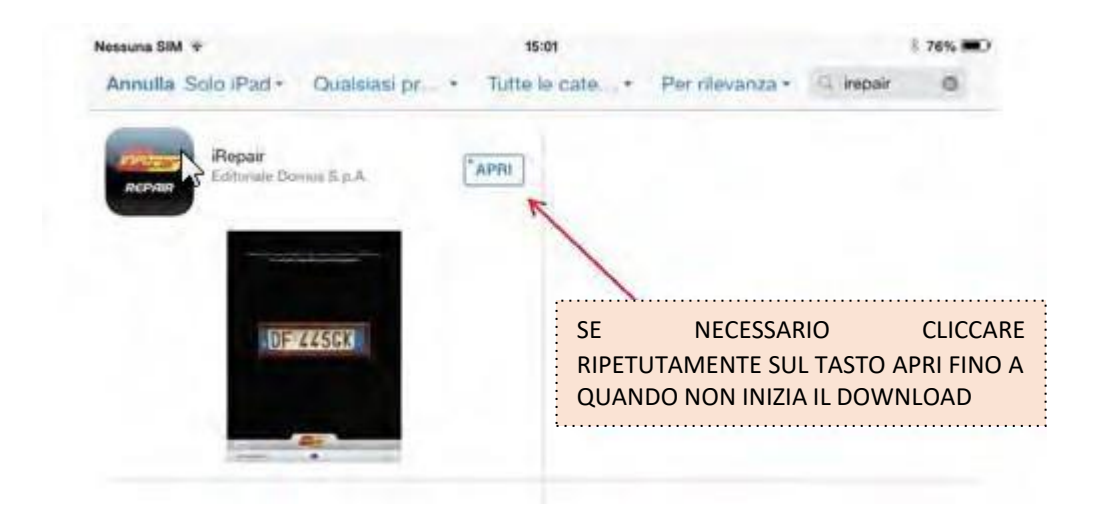

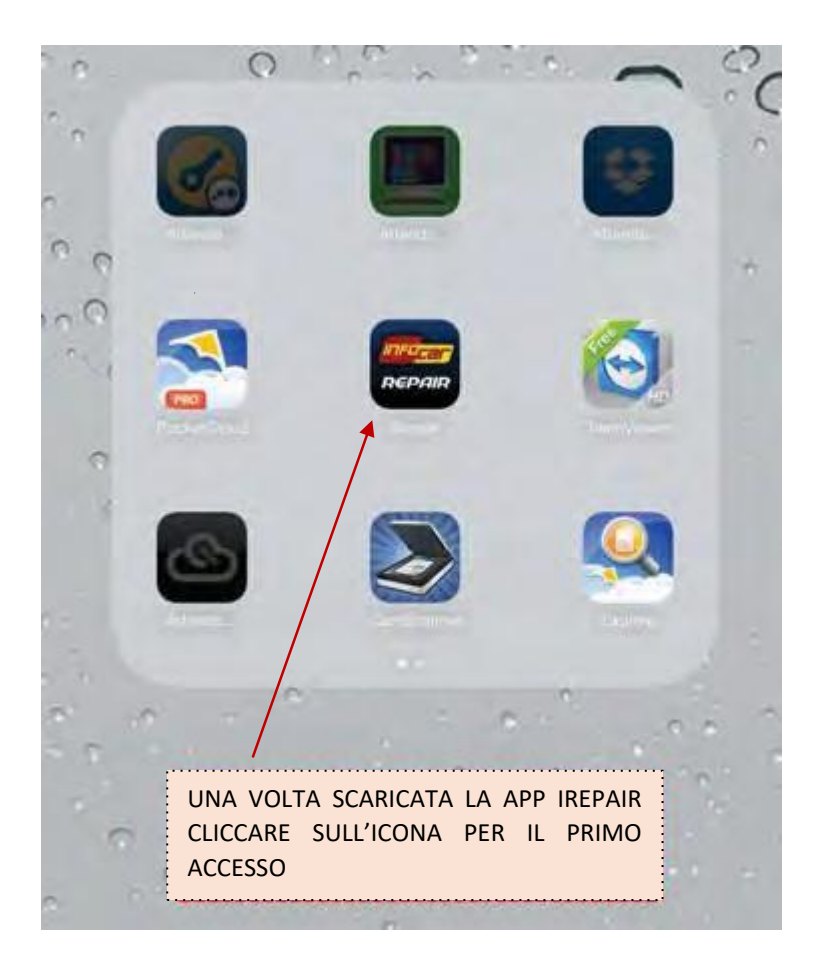

# <span id="page-7-0"></span>**GUIDA PRIMO ACCESSO APP**

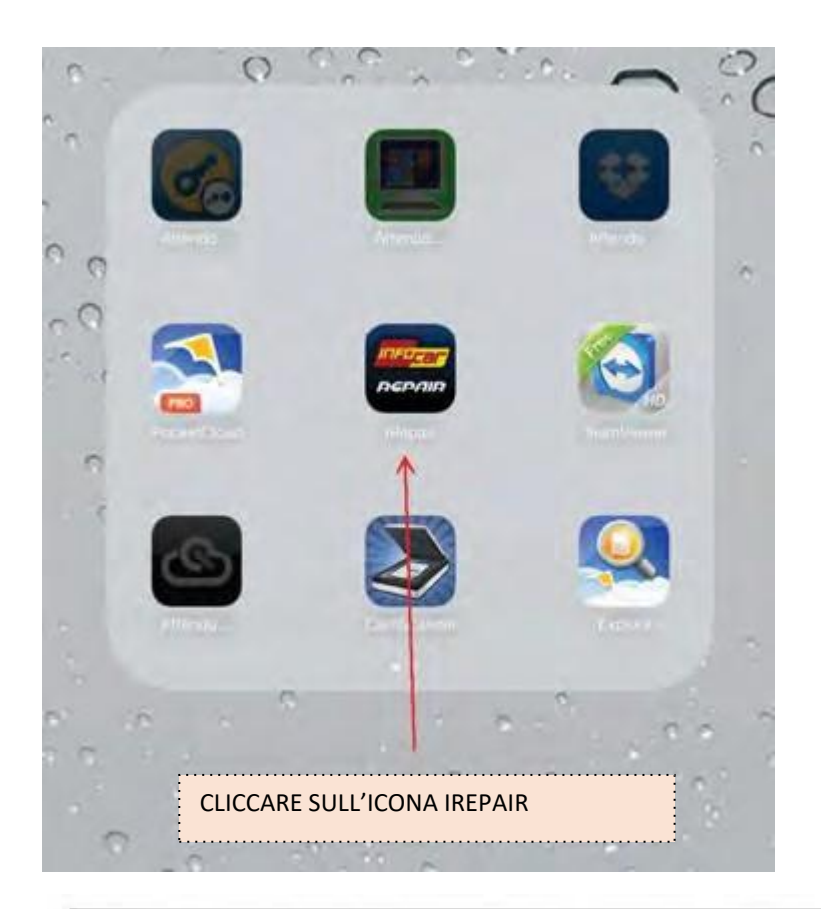

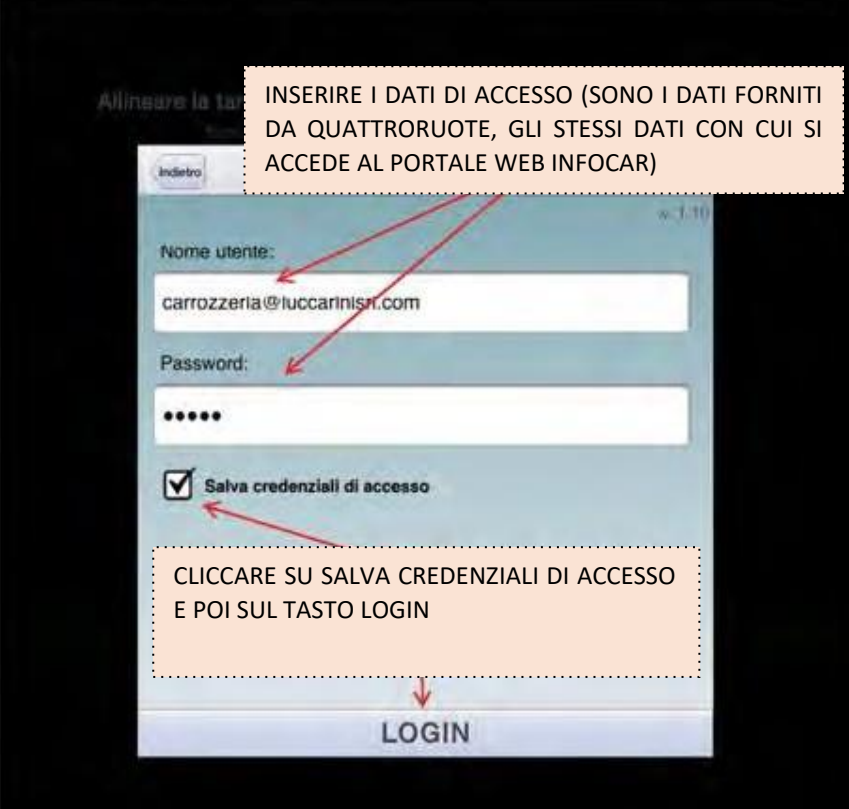

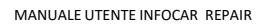

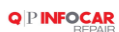

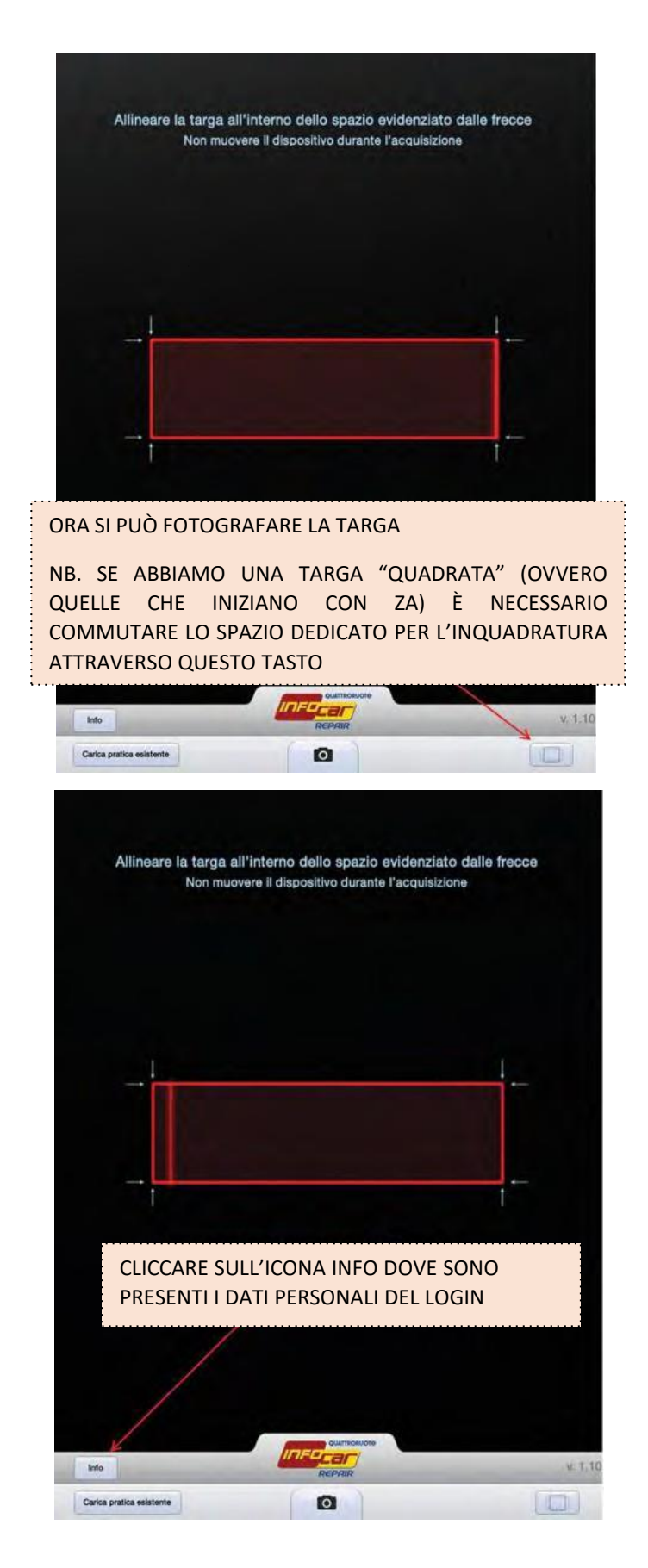

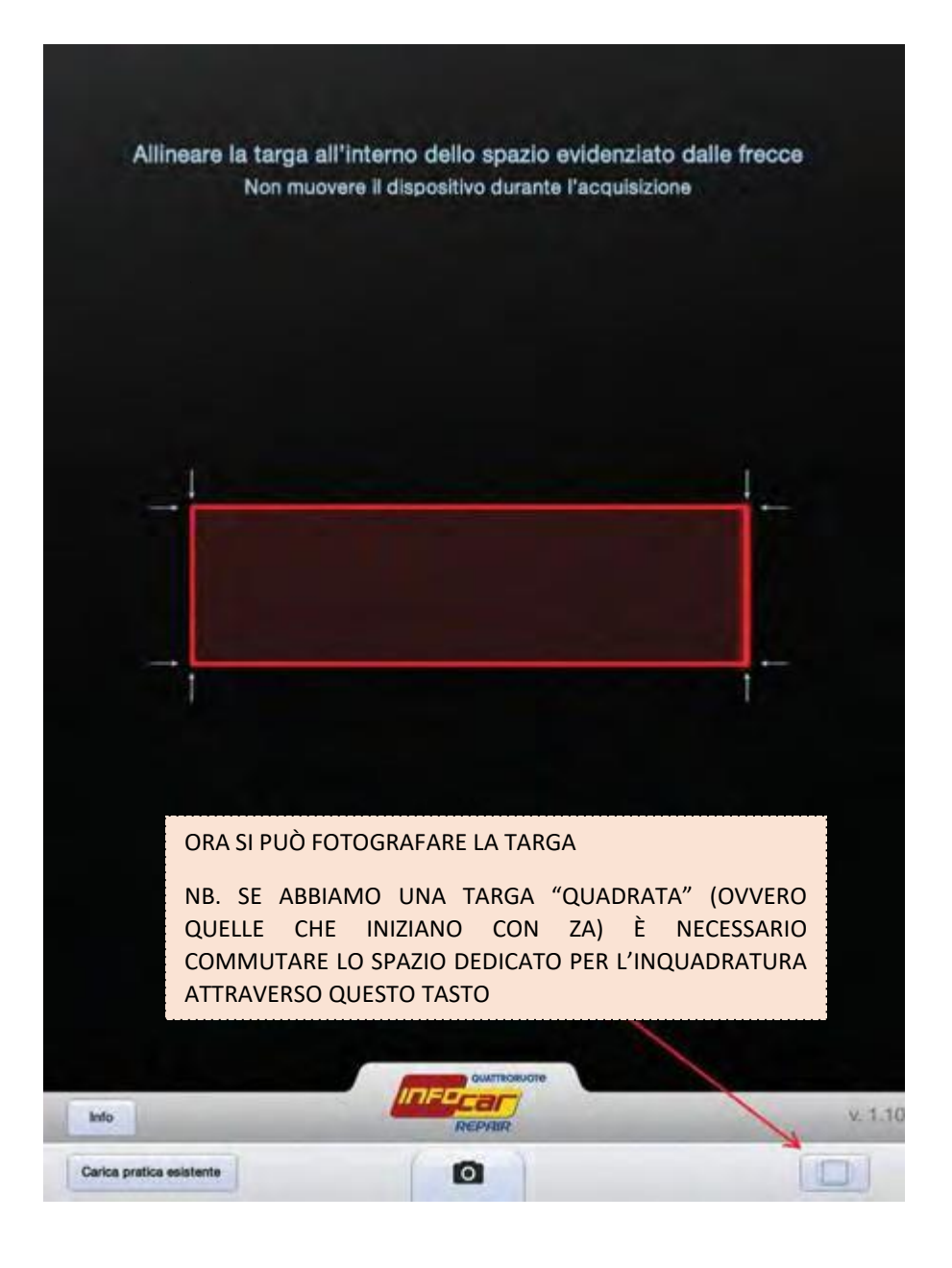

# **GUIDA ALL'UTILIZZO APP**

<span id="page-10-0"></span>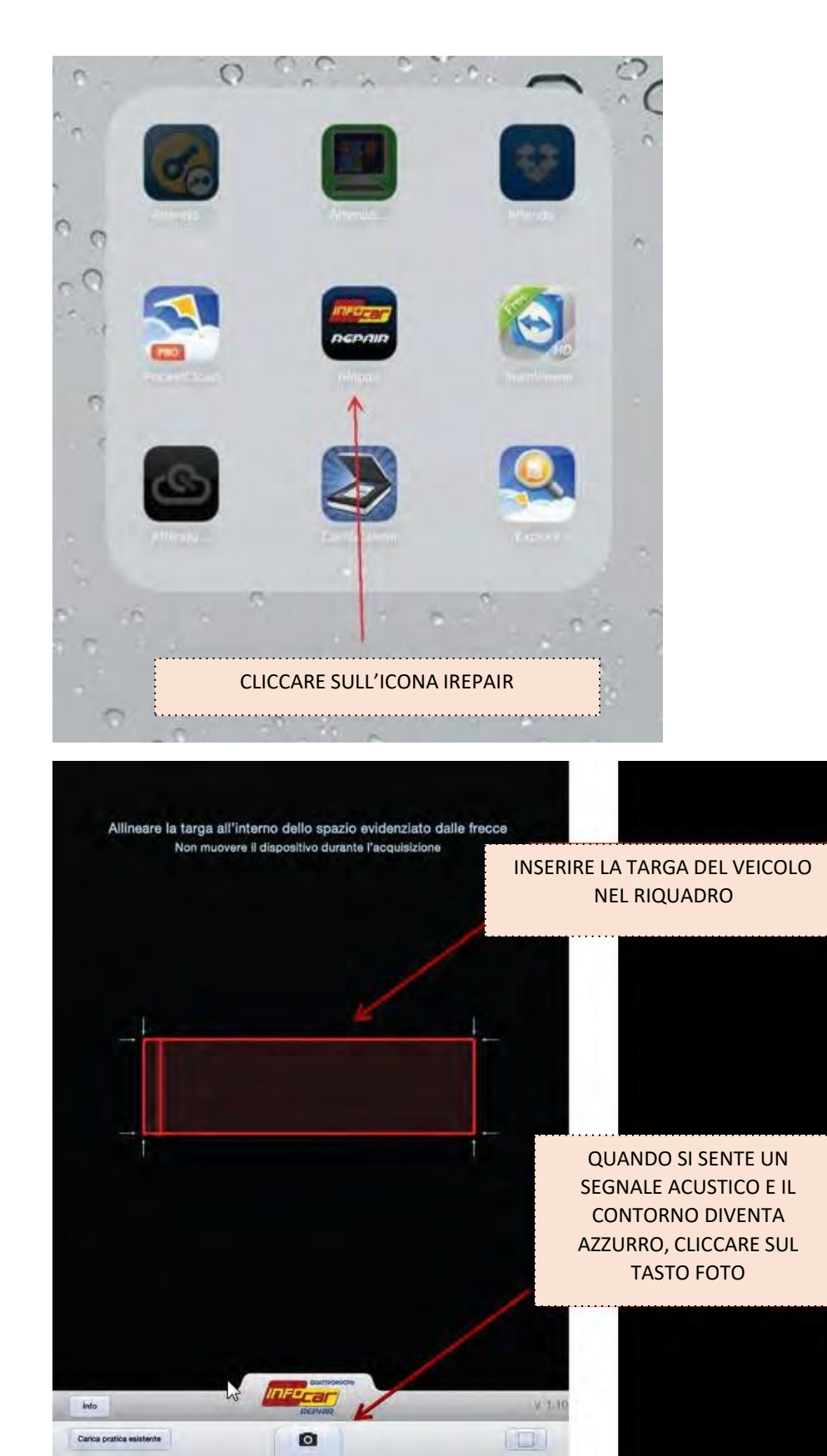

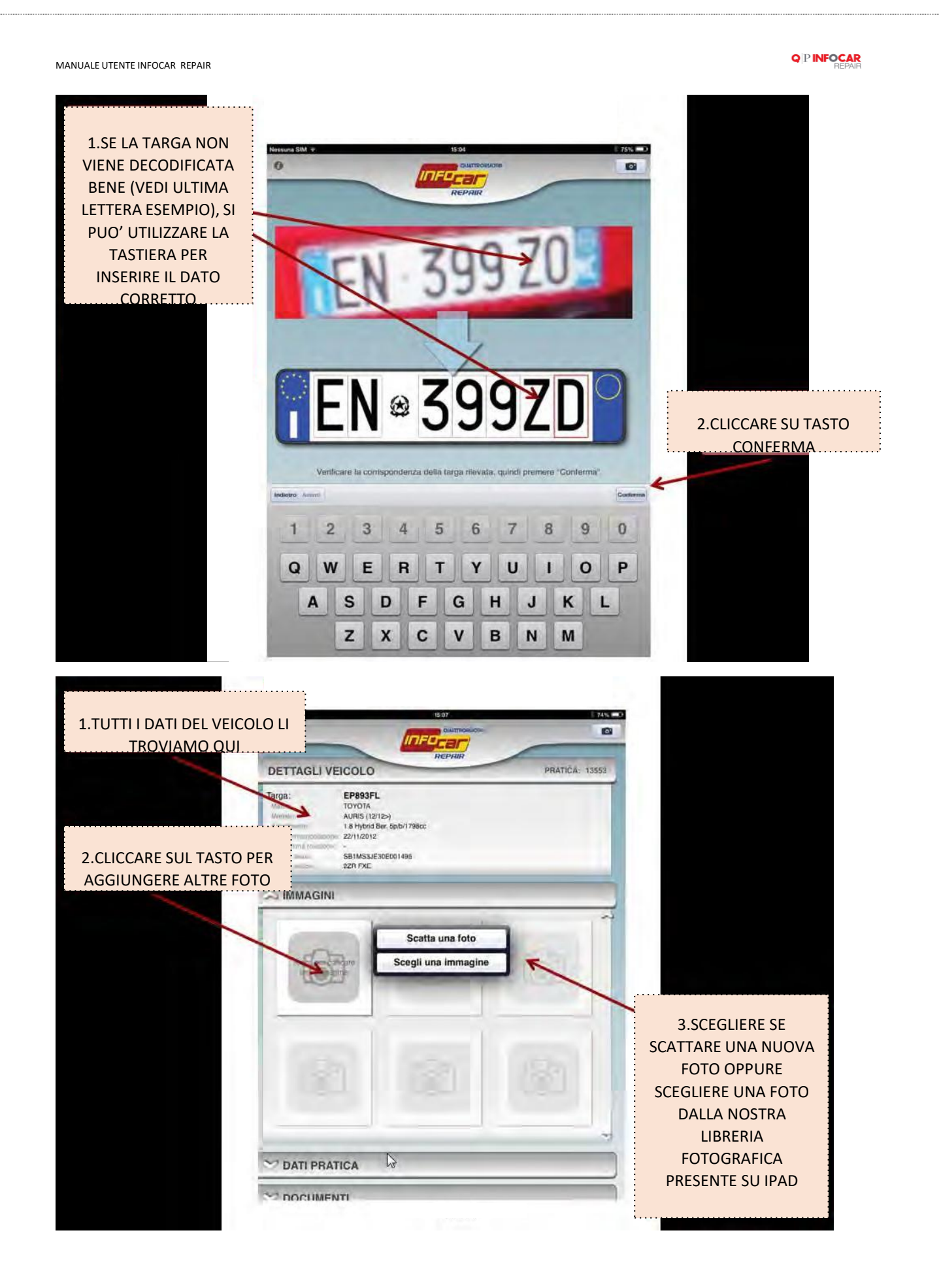

12

#### **QPINFOCAR**

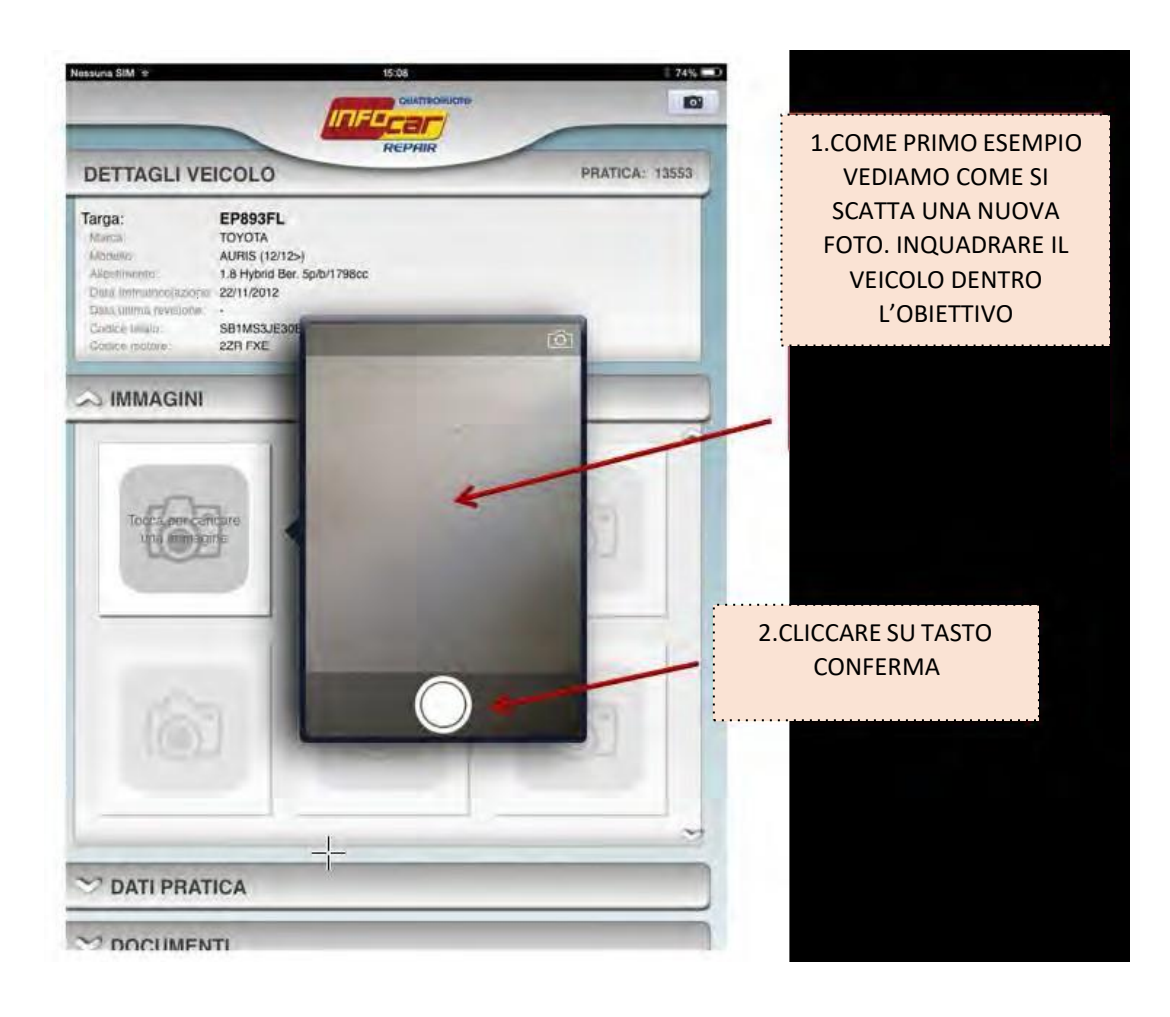

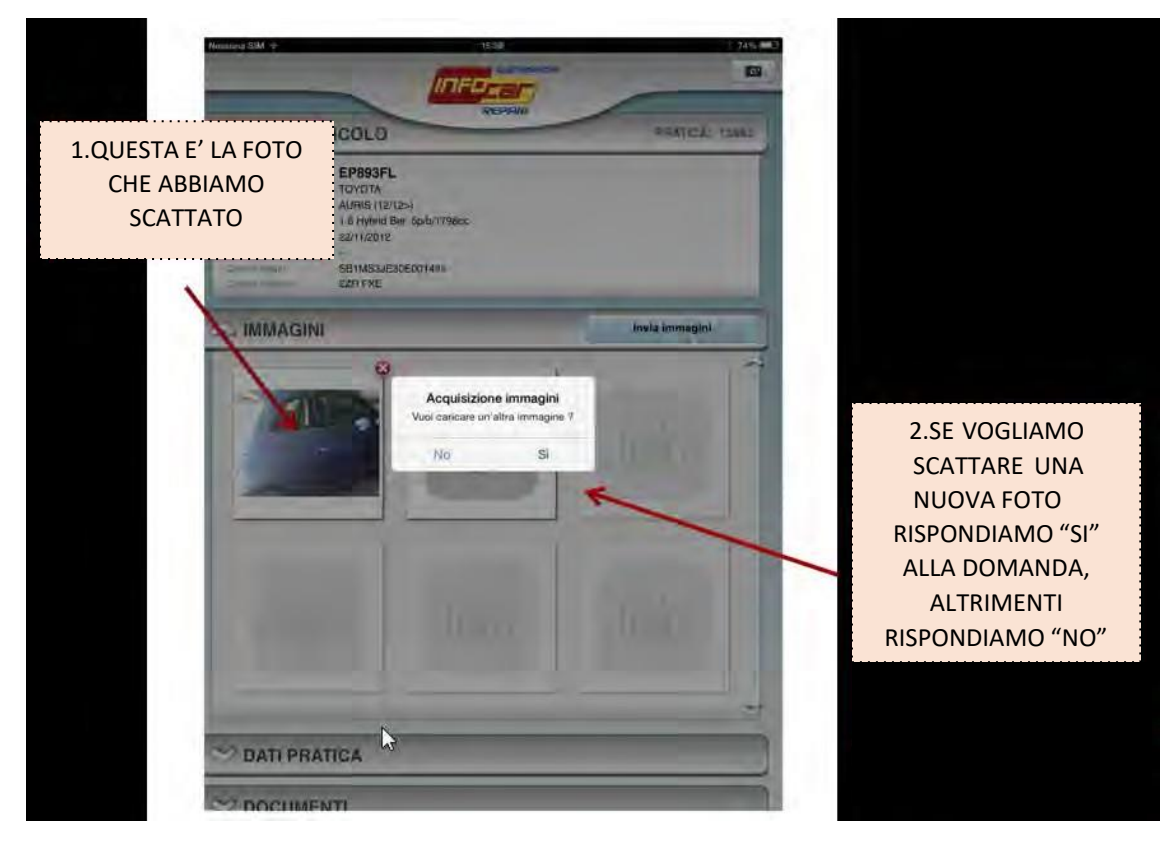

13

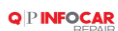

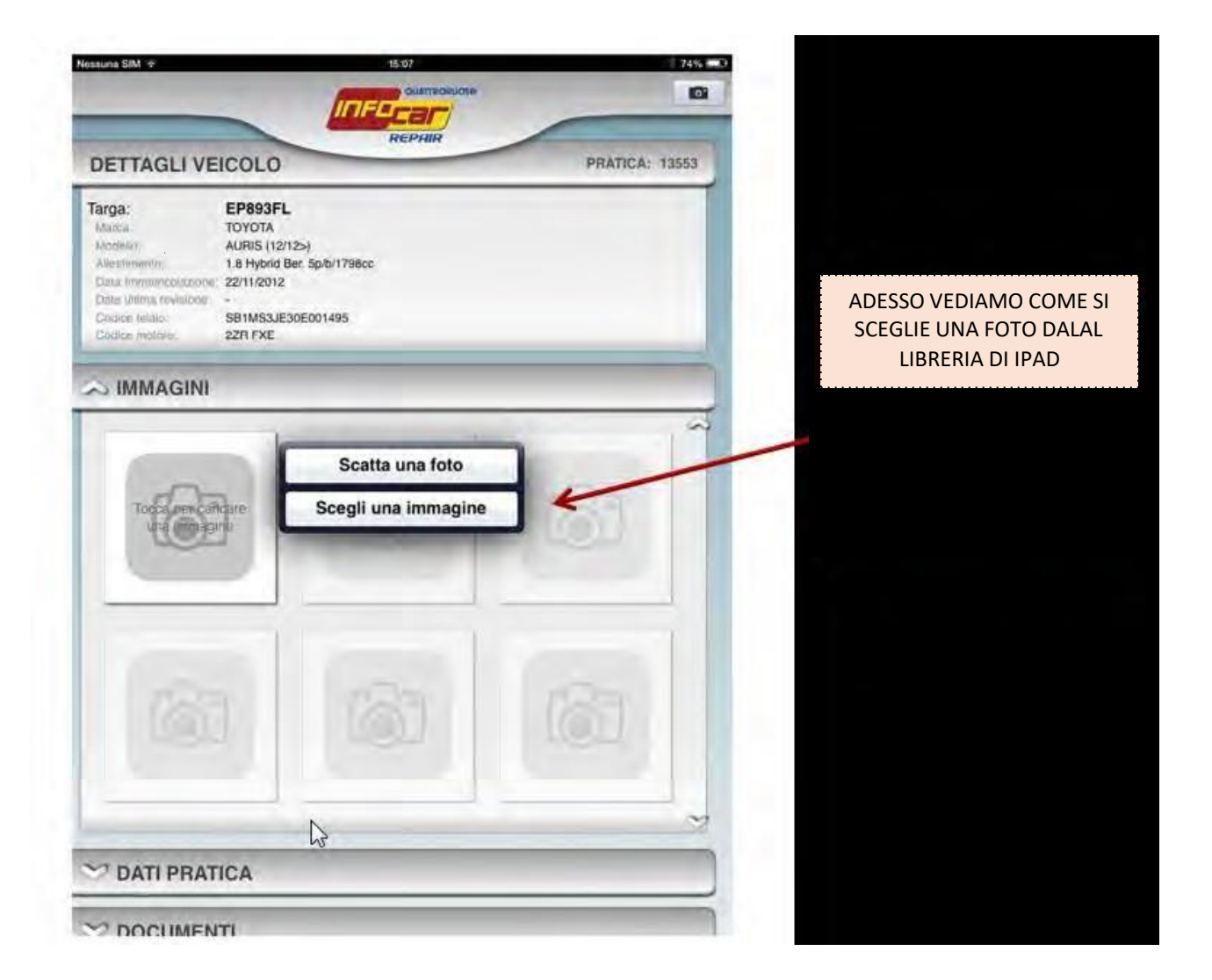

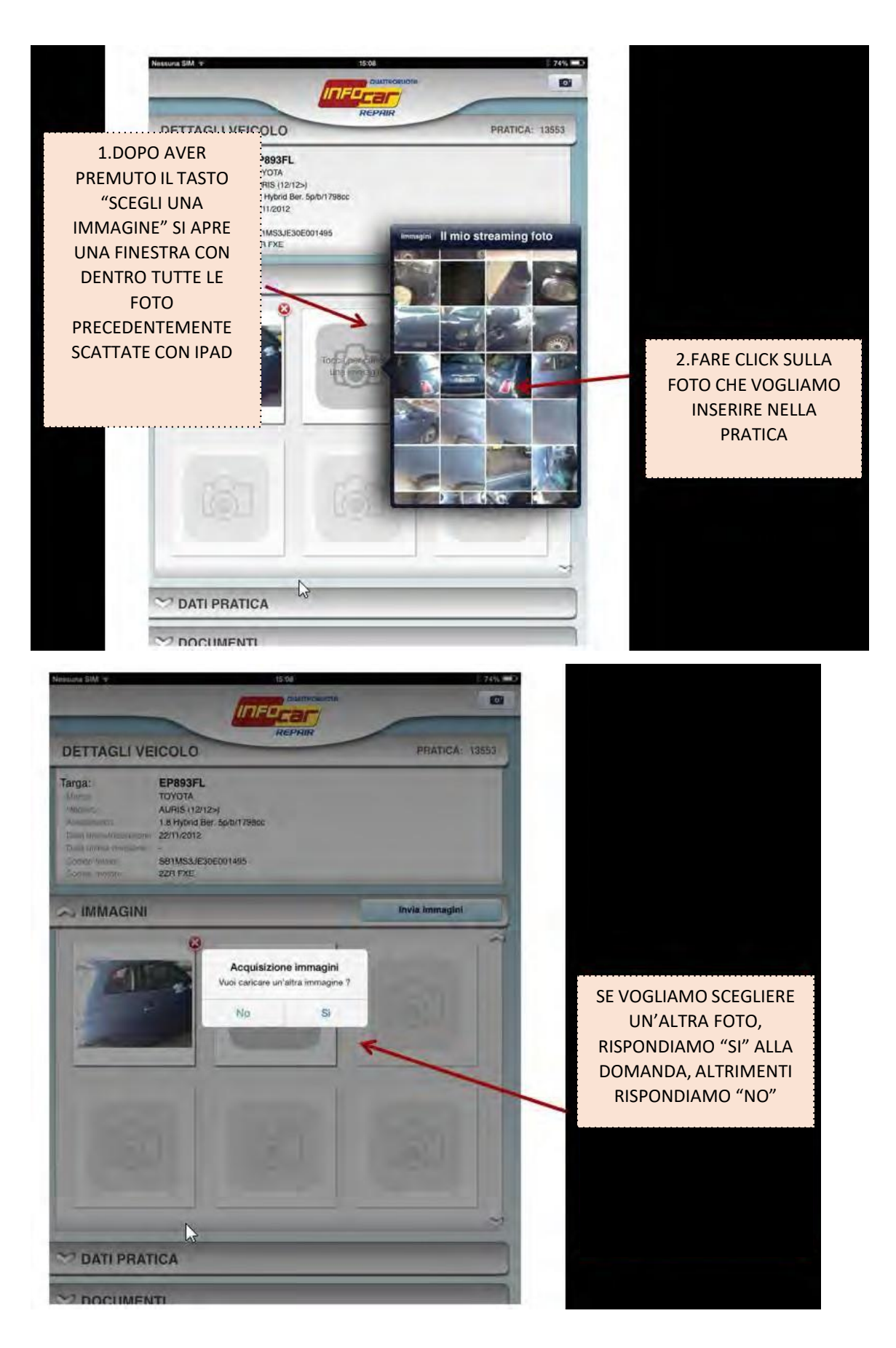

#### **QPINFOCAR**

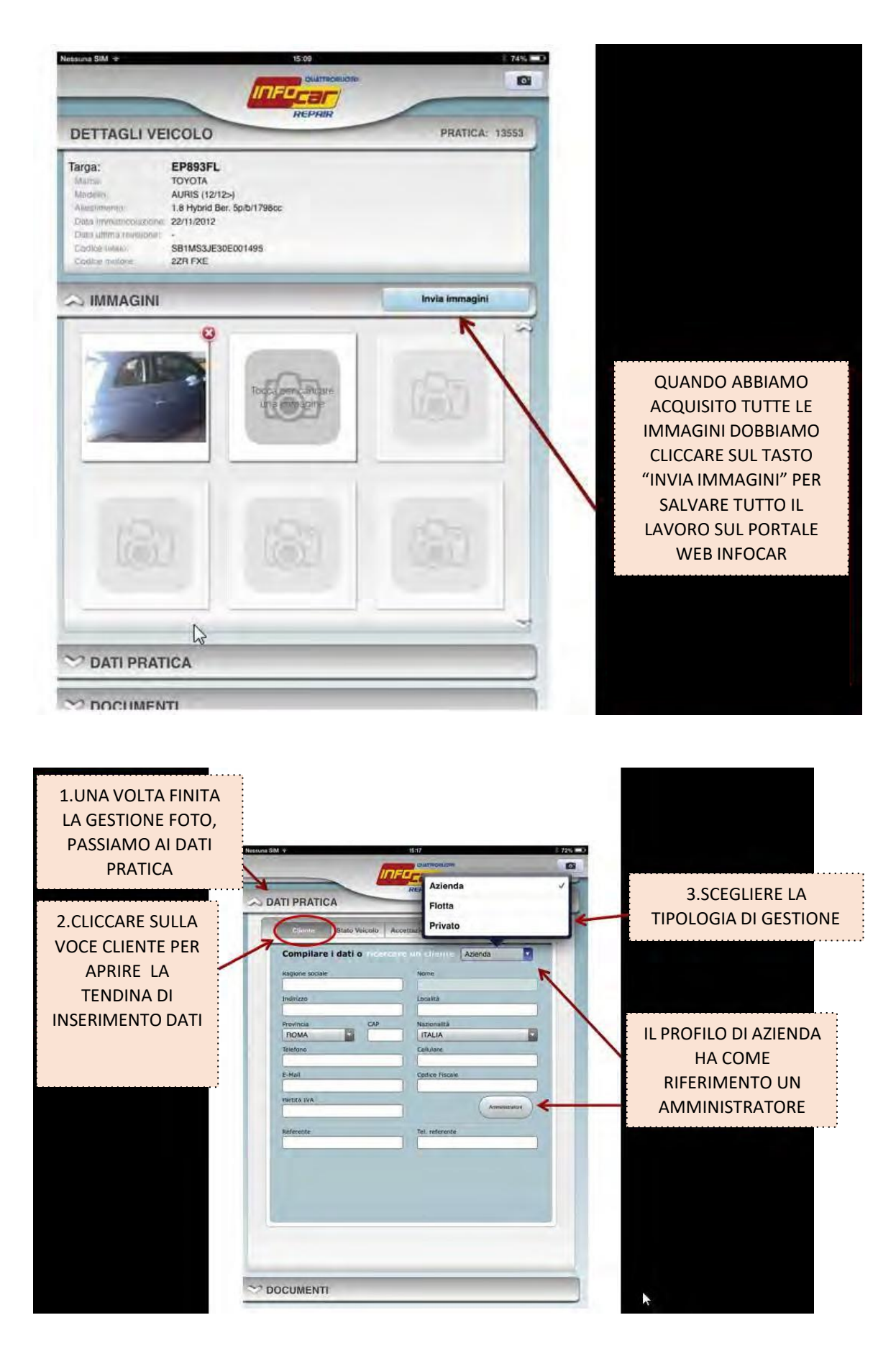

16

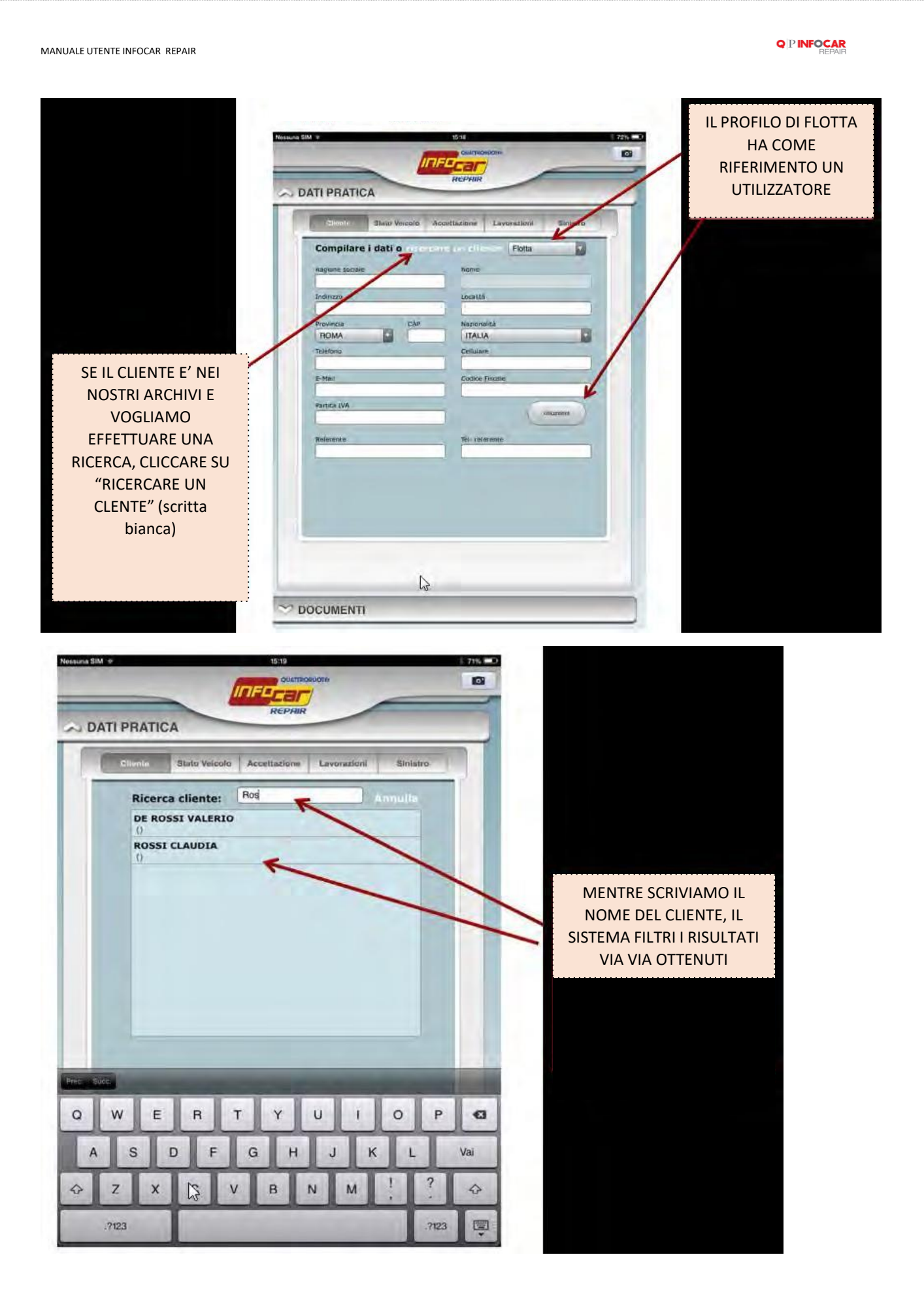

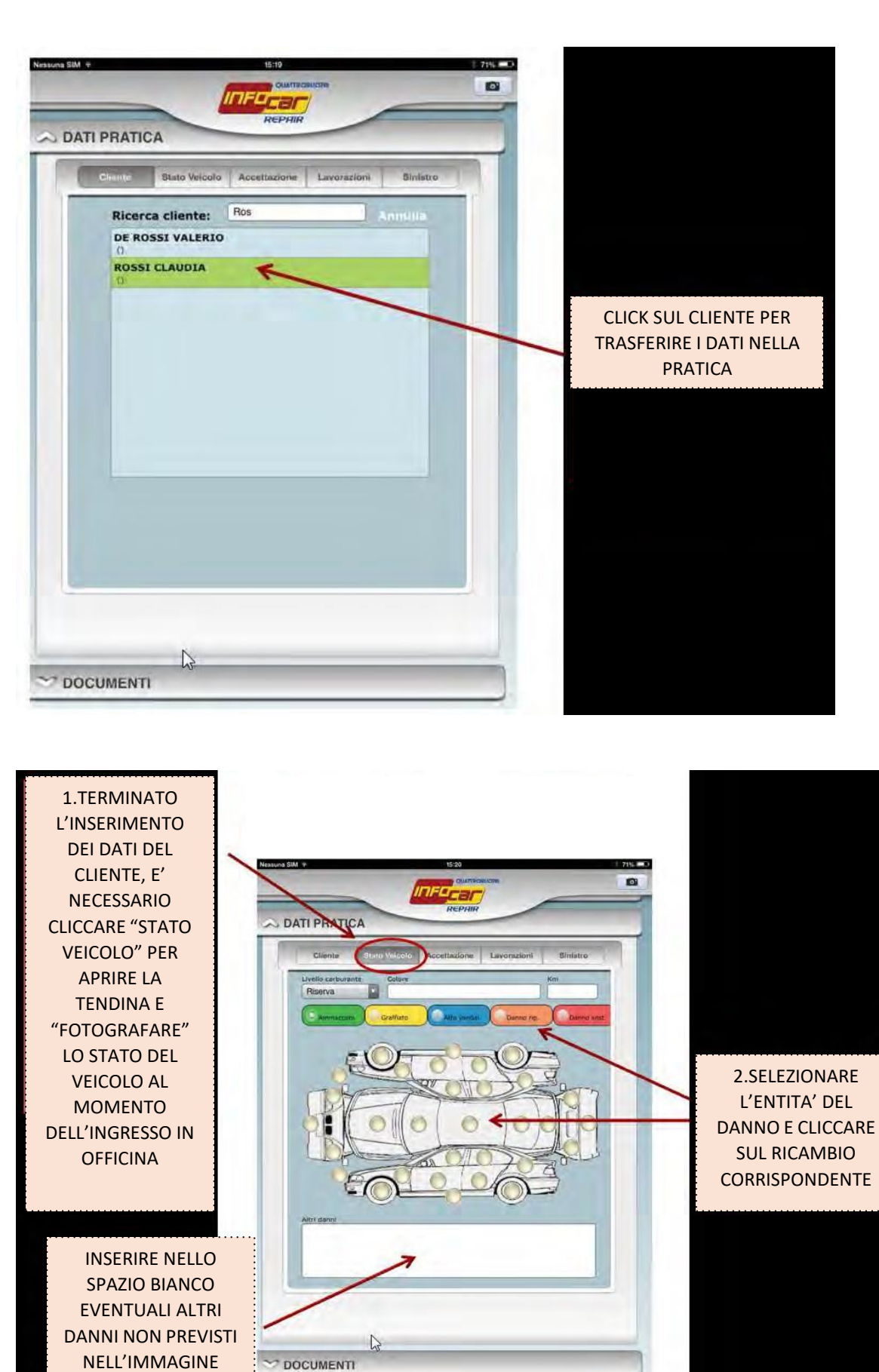

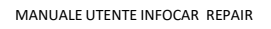

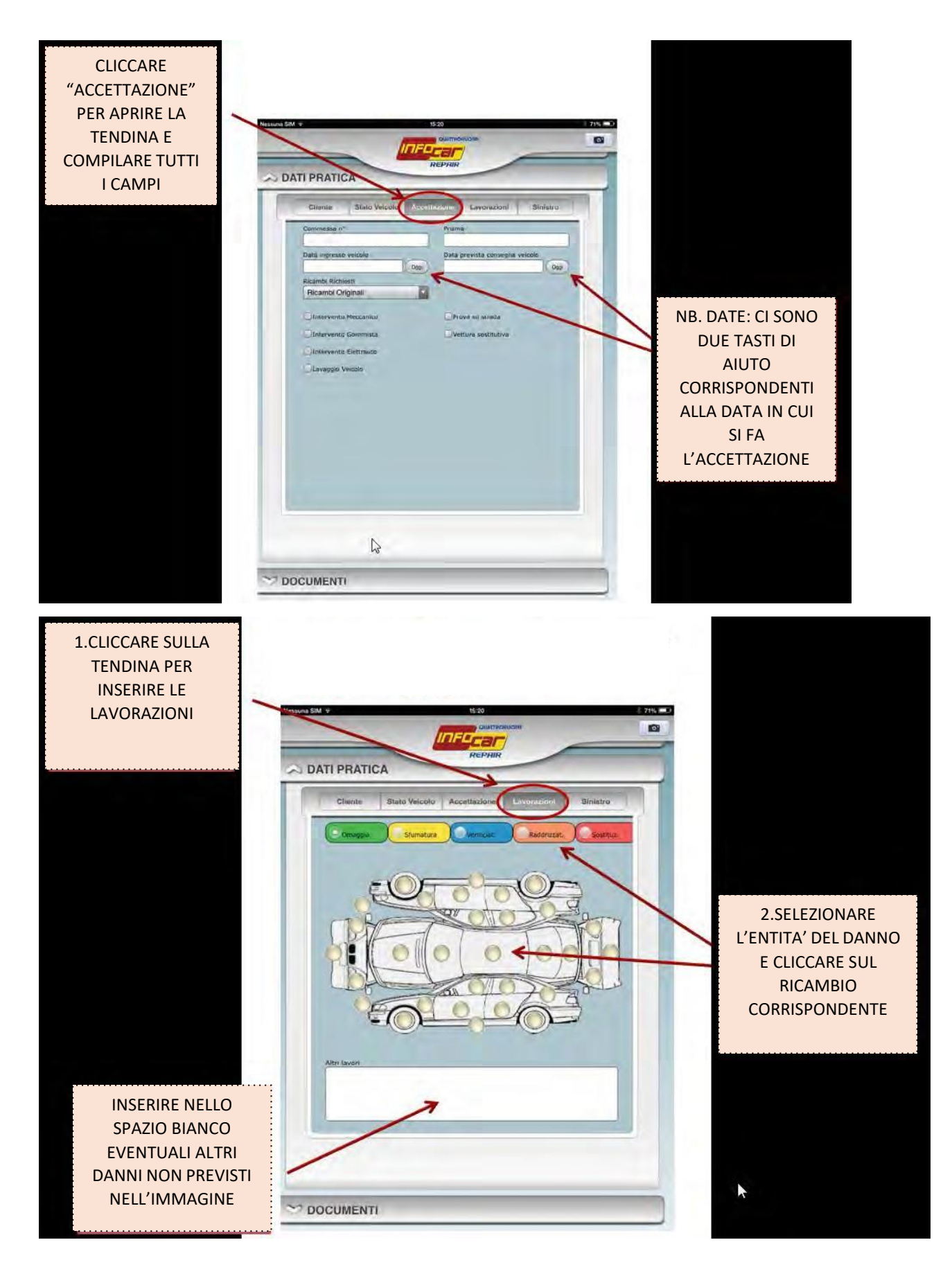

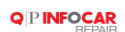

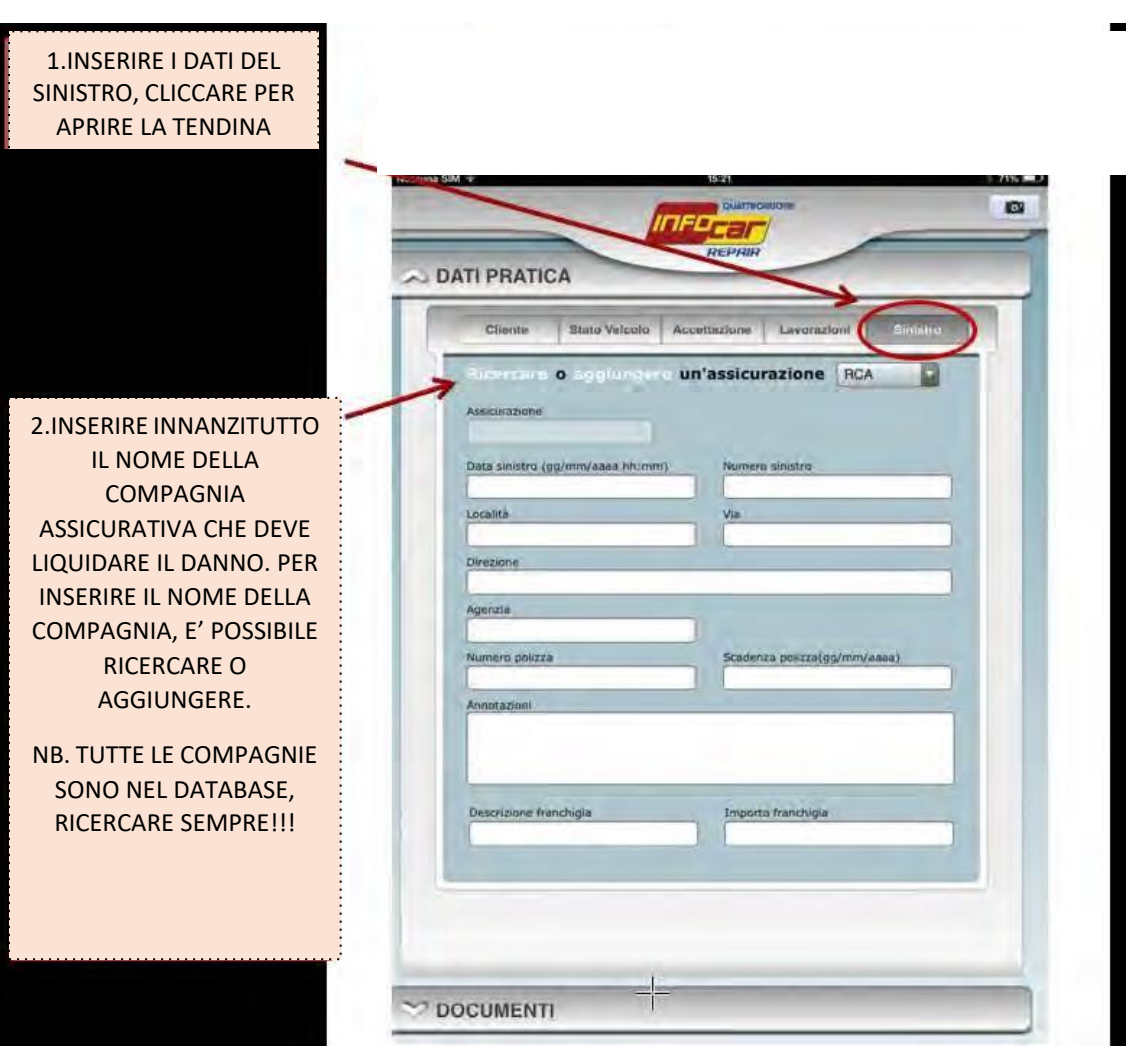

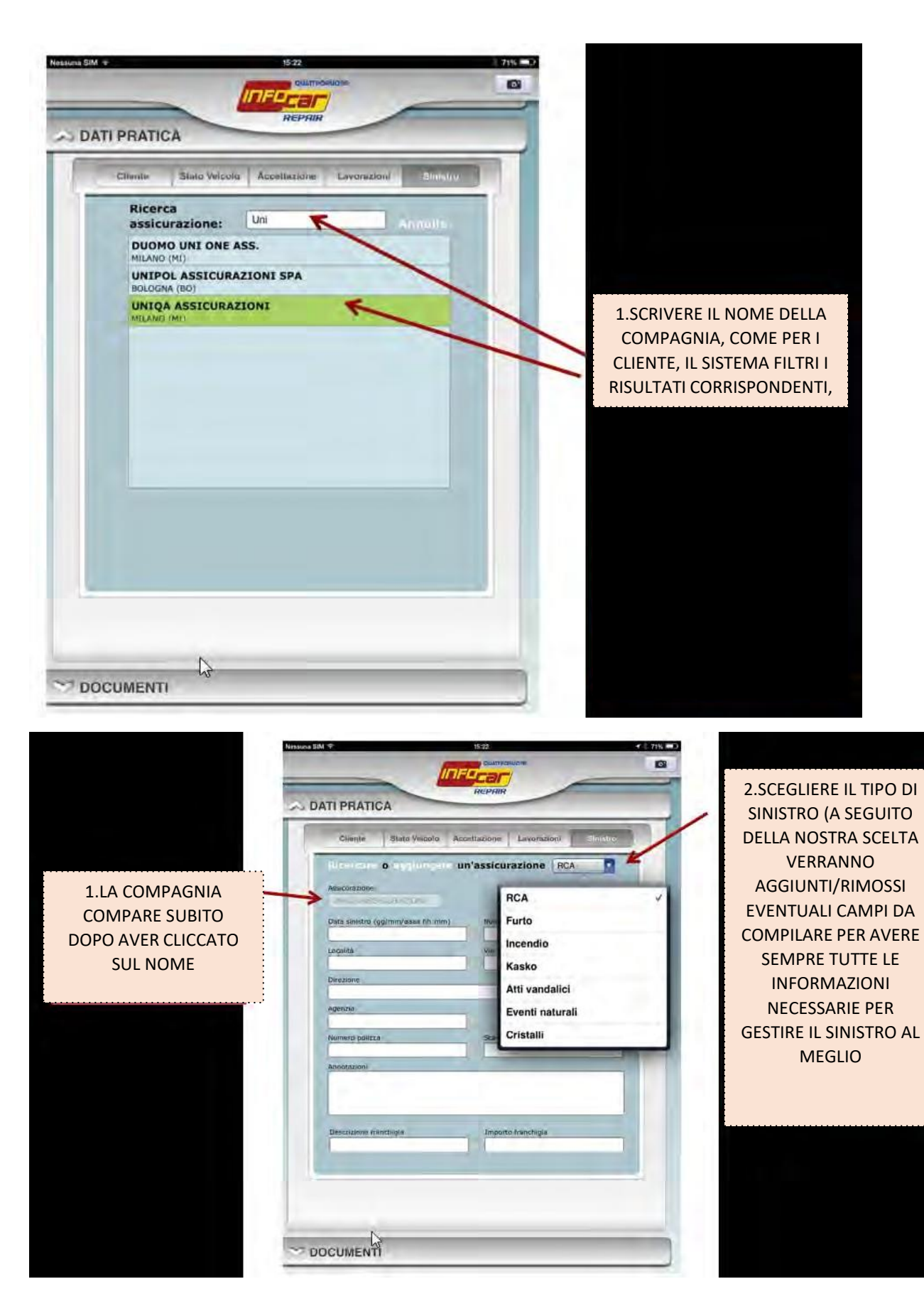

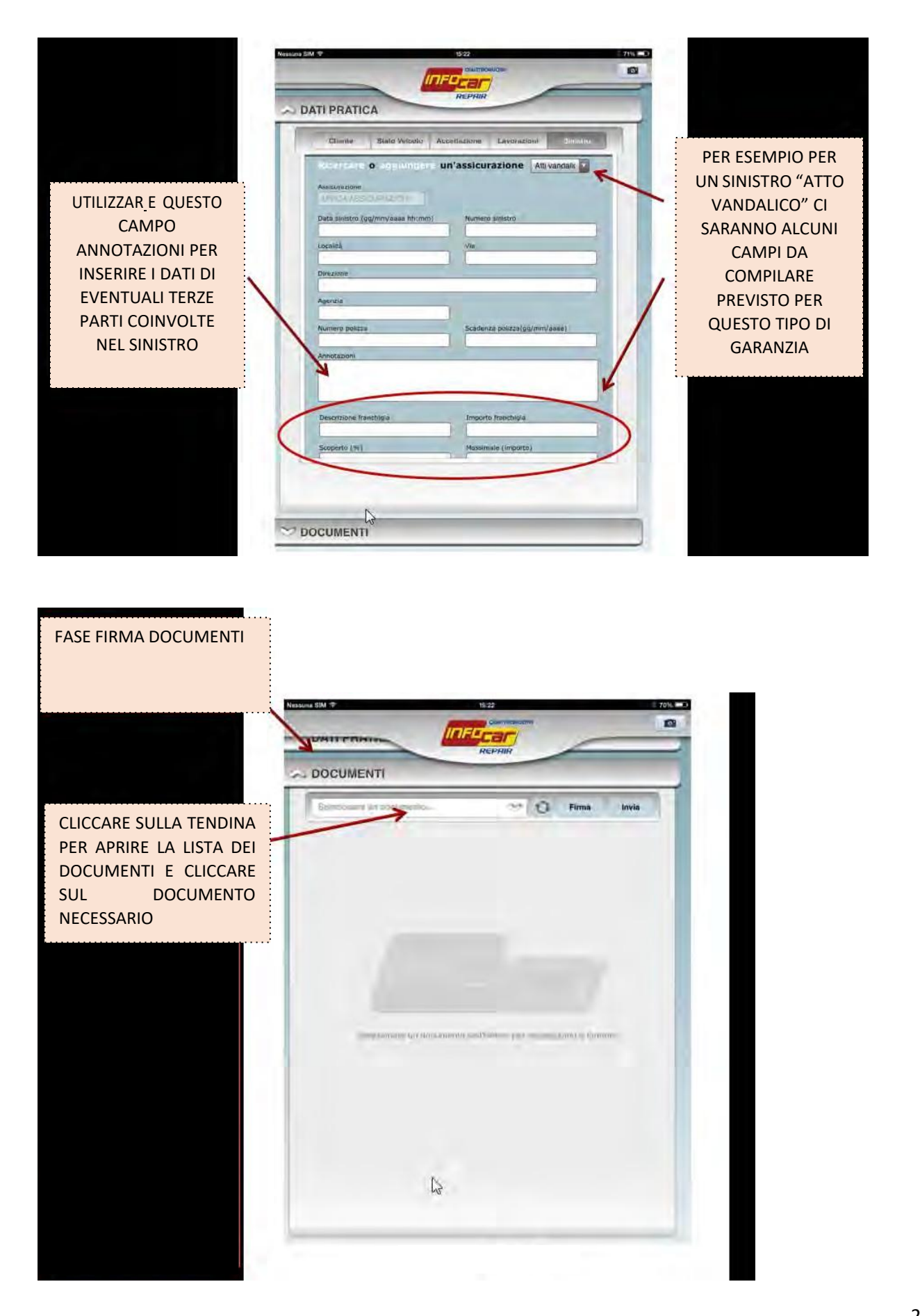

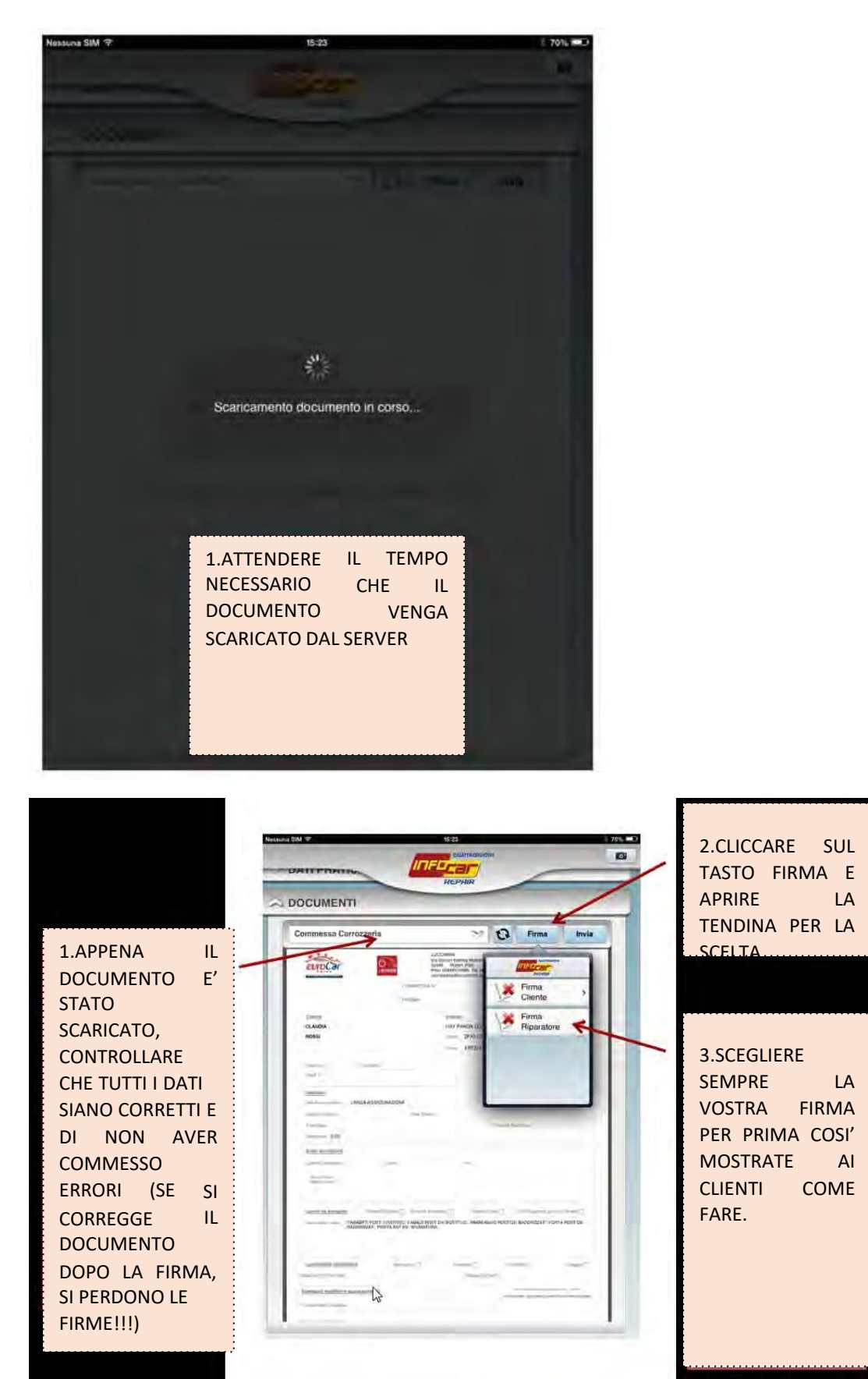

Girare IPAD in posizione orizzontale e procedere con la firma digitale e cliccare su Fatto

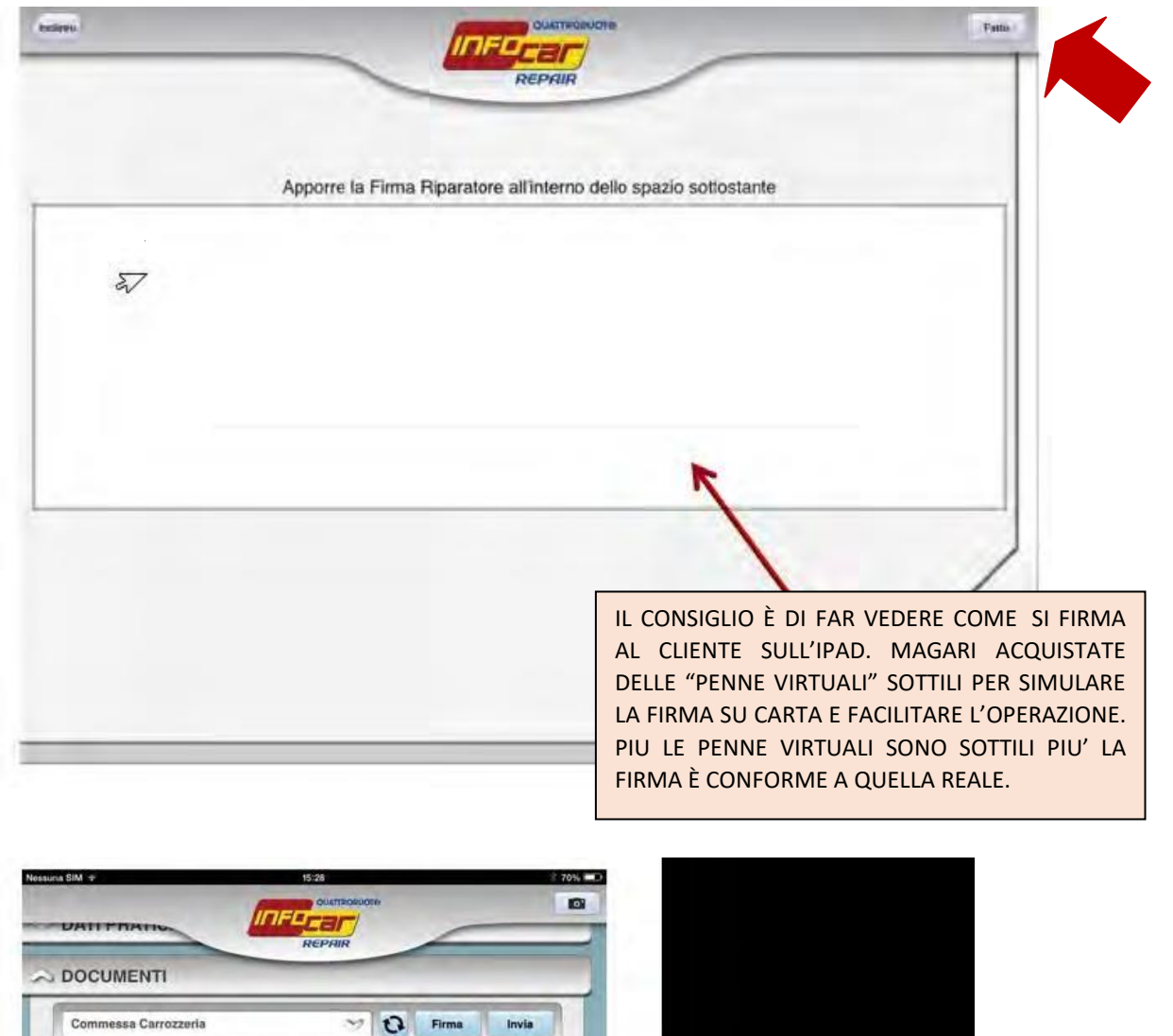

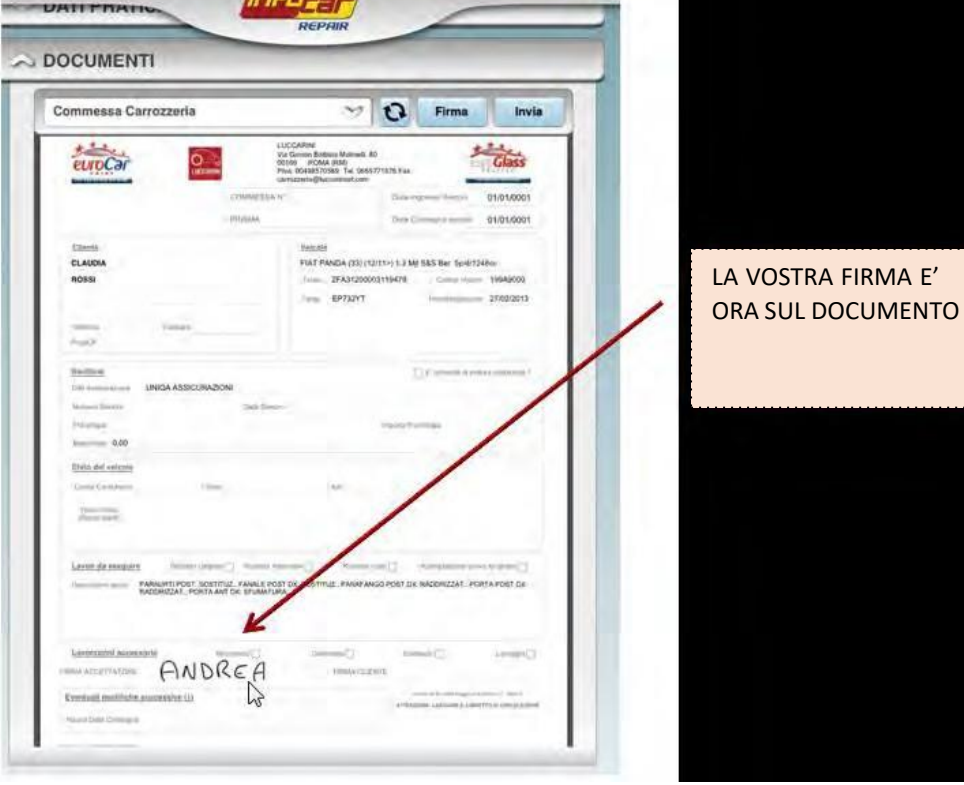

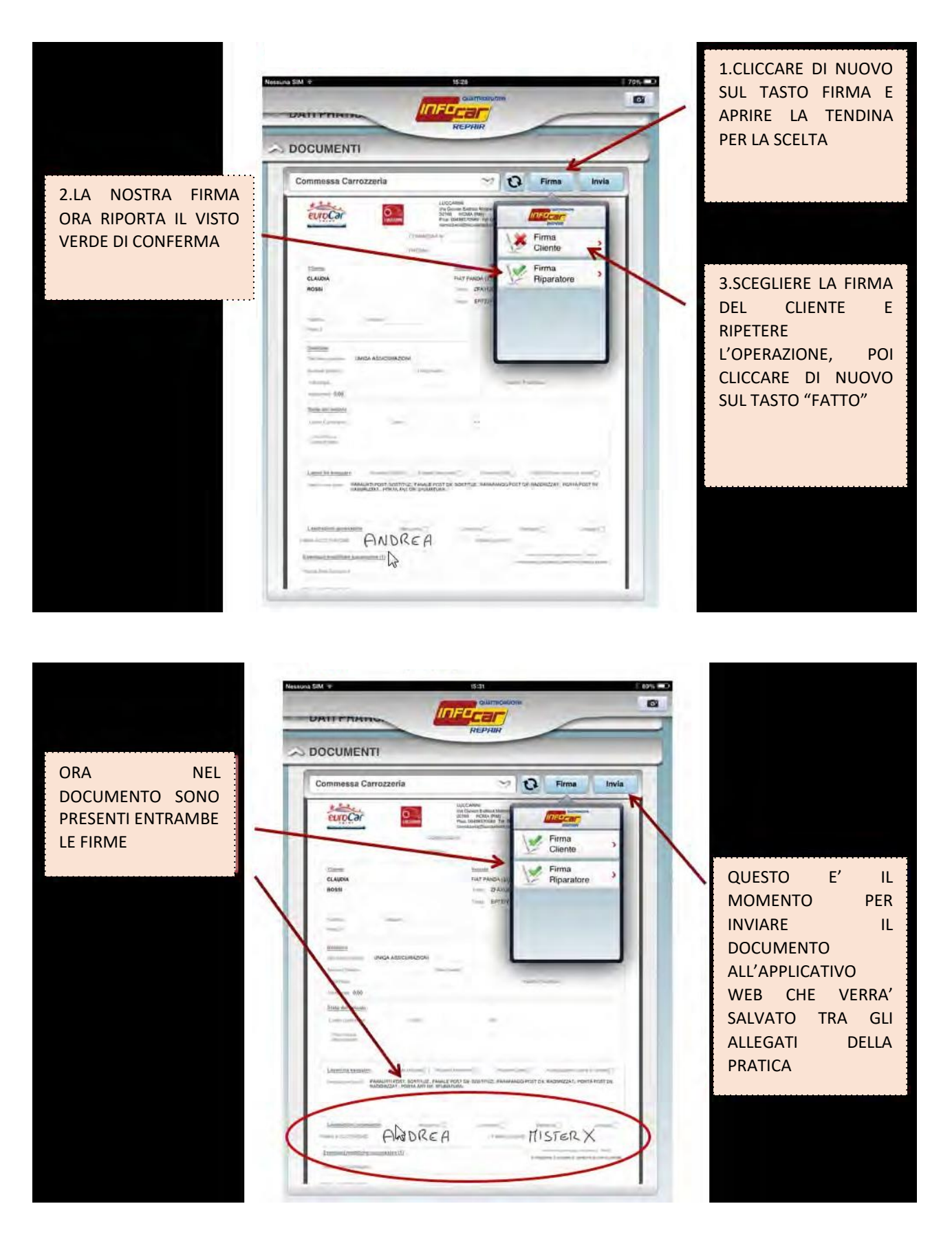

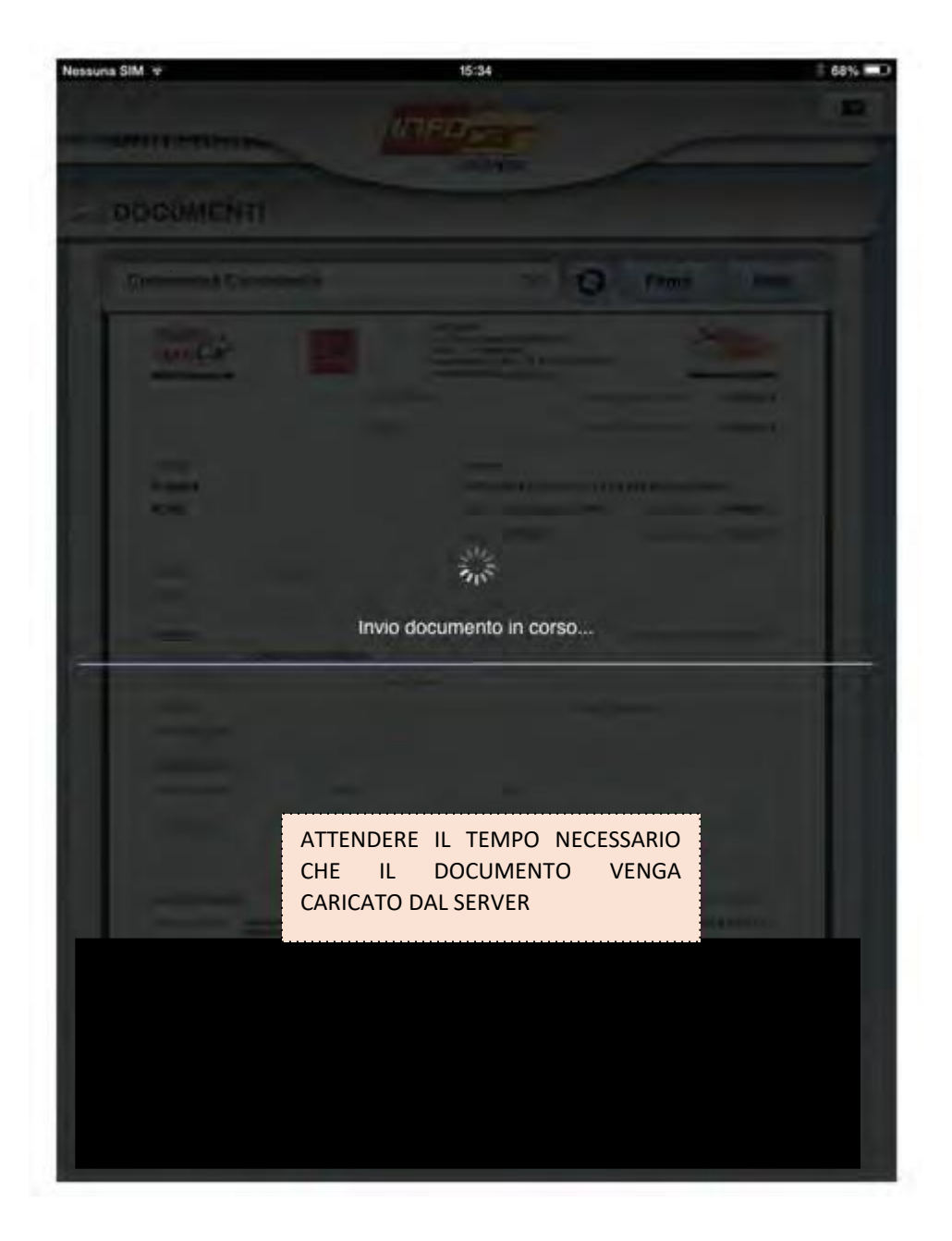

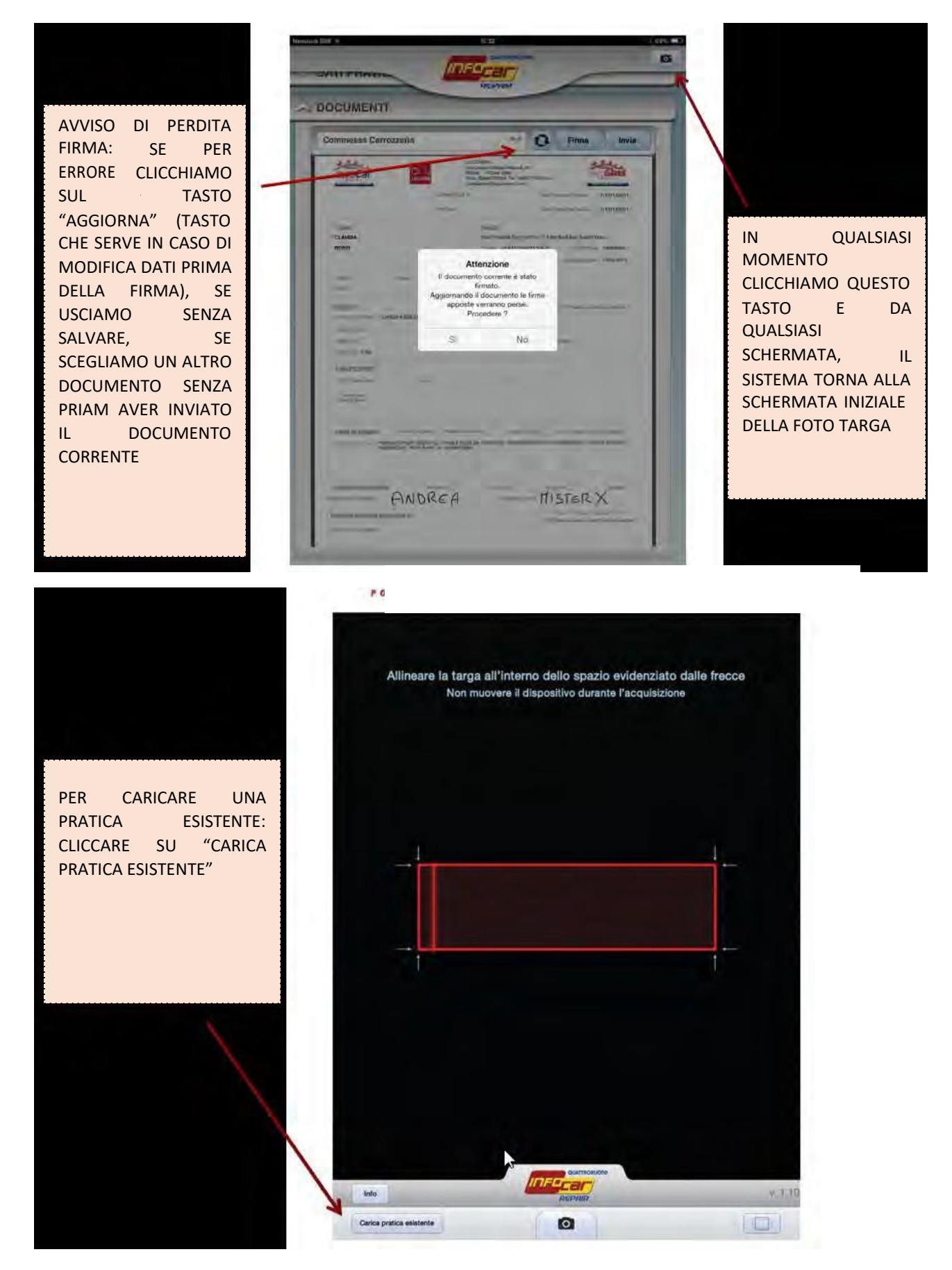

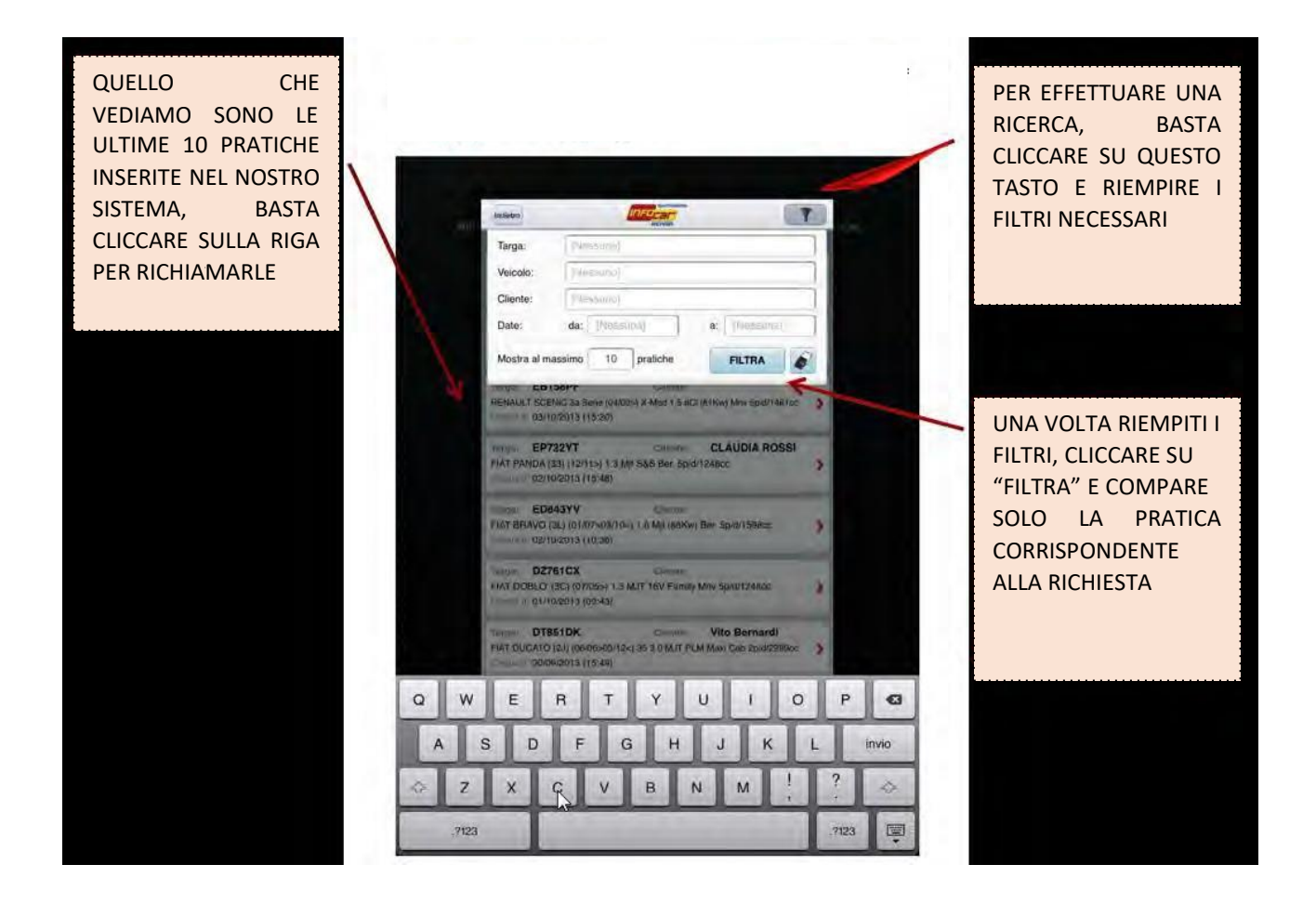